# CALIFORNI, Assessment of Student Performance and Progress

# **Standards-based Tests in Spanish Online Test Administration Manual**

# 2017–18 Summative Administration

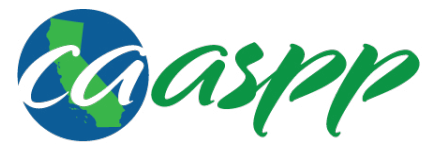

**California Assessment of Student Performance and Progress** 

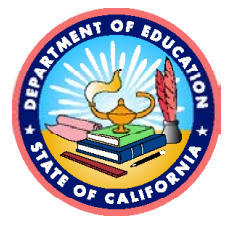

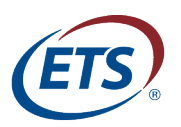

Measuring the Power of Learning.™

## **Table of Contents**

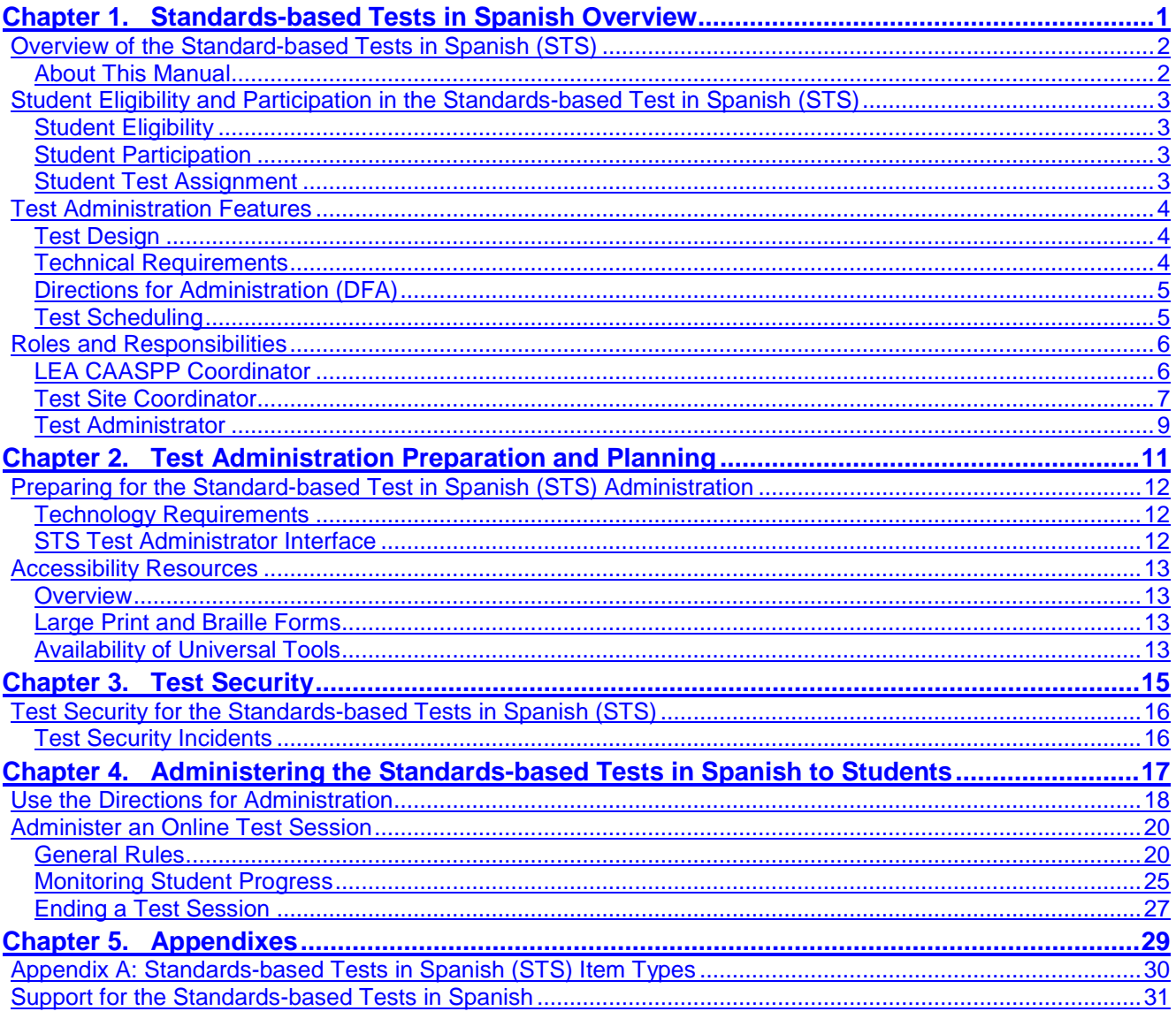

## **List of Tables**

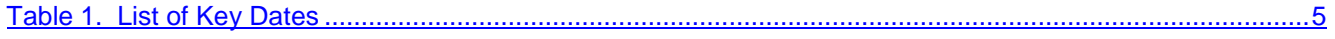

## **List of Figures**

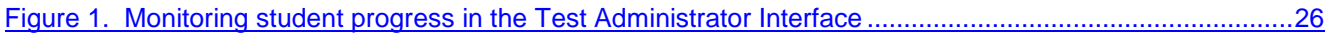

#### **Acronyms and Initialisms in the** *Standards-based Tests in Spanish Online Test Administration Manual: 2017–18 Administration*

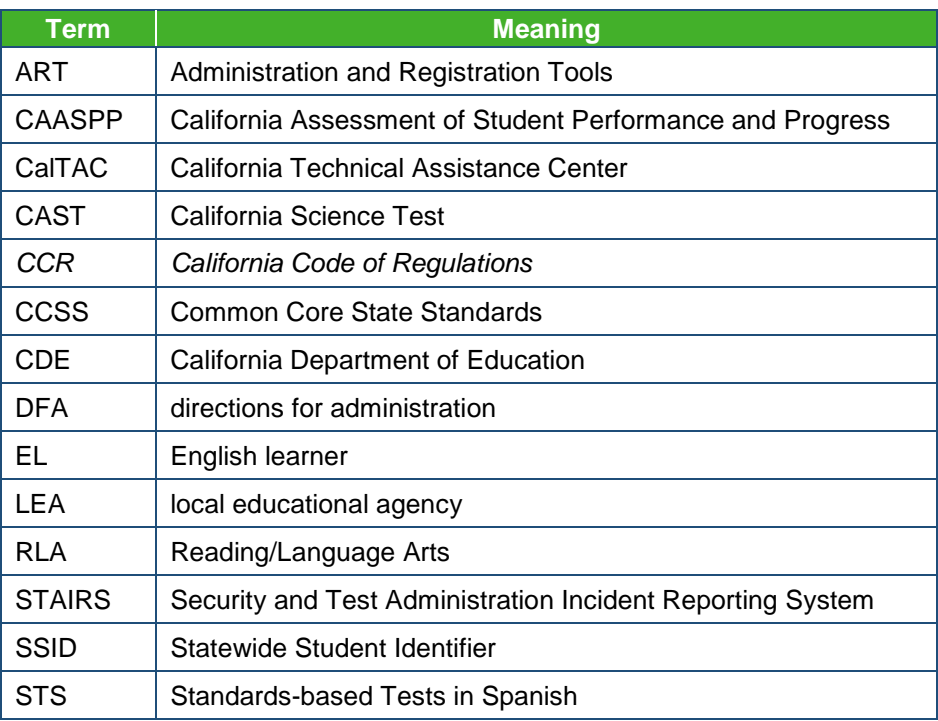

#### **Note About the Administration and Registration Tools (ART) User Roles:**

The California Assessment of Student Performance and Progress user roles of "Local educational agency CAASPP coordinator" and "test site coordinator" are called "District Coordinator" and "School Coordinator," respectively, in ART.

# <span id="page-4-0"></span>**Chapter 1.Standards-based Tests in Spanish Overview**

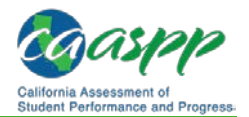

# <span id="page-5-0"></span>**Overview of the Standard-based Tests in Spanish (STS)**

#### **Additional Resources:**

- Adding and Managing Users for the Standards-based Tests in Spanish (STS) Web video[—http://www.caaspp.org/rsc/videos/archived-training\\_sts-adding](http://www.caaspp.org/rsc/videos/archived-training_sts-adding-managing-users.2018.html)[managing-users.2018.html](http://www.caaspp.org/rsc/videos/archived-training_sts-adding-managing-users.2018.html)
- STS Test Administrator Interface Web site[—https://cde-sts](https://cde-sts-tds.smarterbalanced.org/proctor)[tds.smarterbalanced.org/proctor/](https://cde-sts-tds.smarterbalanced.org/proctor)

The optional STS for Reading/Language Arts (RLA) are multiple-choice tests that allow students in grades two through eleven to demonstrate their knowledge of the California academic content standards that were adopted in 1997 by taking an assessment in their primary language. Biliterate, bilingual California educators and test developers constructed the STS for RLA items. Students may take the STS for RLA in addition to, not in place of, the Smarter Balanced English language arts/literacy assessments.

For the 2017–18 school year, the STS has transitioned to an online platform using the opensource test delivery system provided by Smarter Balanced. LEA CAASPP coordinators will need to add or assign test administrators in the Administration and Registration Tools (ART) so they can administer the STS. Once test administrators have been assigned the test administrator role in ART, they will need to access the **STS Test Administrator Interface** using their ART credentials. Please watch the [Adding and Managing Users for the STS](http://www.caaspp.org/rsc/videos/archived-training_sts-adding-managing-users.2018.html) Web video if you need instructions on adding and/or assigning test administrators in ART.

The 2017–18 school year will be the last year of administration for the STS, as California will transition to the California Spanish Assessment, which is expected to be operational during the spring of 2019.

## <span id="page-5-1"></span>**About This Manual**

This *Standards-based Test in Spanish Online Test Administration Manual: 2017–18 Summative Administration* provides information and instructions about test preparation and the administration of the STS. The intended users of this manual are staff who play a role in the administration of the STS, including local educational agency (LEA) CAASPP coordinators, test site coordinators, and test administrators. This manual is specific to the 2017–18 administration of the STS and should not be used for any other assessment.

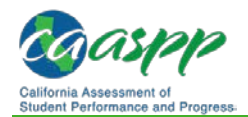

# <span id="page-6-0"></span>**Student Eligibility and Participation in the Standards-based Test in Spanish (STS)**

#### **Additional Resources:**

- California Assessment of Student Performance and Progress (CAASPP)
	- Online Test Administration Manual[—http://www.caaspp.org/rsc/pdfs/](http://www.caaspp.org/rsc/pdfs/CAASPP.online_tam.2017-18.pdf) [CAASPP.online\\_tam.2017-18.pdf](http://www.caaspp.org/rsc/pdfs/CAASPP.online_tam.2017-18.pdf)
- Primary Language Assessment—Standards-based Test in Spanish (STS) for Reading/Language Arts (RLA) Web page-http://www.caaspp.org/ [administration/about/sts/](http://www.caaspp.org/administration/about/sts/)

## <span id="page-6-1"></span>**Student Eligibility**

Students enrolled during your local educational agency's (LEA's) testing window, may optionally participate in the Standards-based Tests in Spanish (STS) for RLA, including students with disabilities, English learners (ELs)—regardless of their English fluency (whether or not they speak no English or English only) or the length of time they have been in school in the United States—and students placed in nonpublic, nonsectarian schools by the LEA participate in the California testing program unless exempted by their parent/guardian.

## <span id="page-6-2"></span>**Student Participation**

Student participation in the STS is optional. The STS are multiple-choice tests for Spanishspeaking ELs in grades two through eleven; however, any student in these grades may take the STS.

Students who take the STS must also take the appropriate Smarter Balanced English language arts/literacy (ELA) and mathematics summative assessment(s). Students in grades five and eight will take the grade-level California Science Test (CAST). Students in grade twelve and, as appropriate, grade ten or eleven will take the CAST if it has been assigned at their high school for that grade. English learners who are have been enrolled in California schools for less than 12 months as of April 15, 2017, are exempt from the Smarter Balanced ELA summative assessment but may be tested at the LEA's discretion. Please refer to the *[CAASPP Online Test Administration Manual](http://www.caaspp.org/rsc/pdfs/CAASPP.online_tam.2017-18.pdf)* for more information regarding test assignment.

## <span id="page-6-3"></span>**Student Test Assignment**

Student demographic information, including grade level, are automatically loaded into the Smarter Balanced Administration Registration Tools on a daily basis. This information is extracted from the student records in the California Longitudinal Pupil Achievement Data System. There is no manual student test assignment needed for this test.

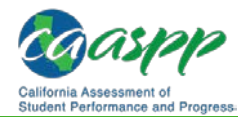

# <span id="page-7-0"></span>**Test Administration Features**

#### **Additional Resources:**

- Secure Browsers Web site[—http://ca.browsers.airast.org/](http://ca.browsers.airast.org/)
- Standards-based Tests in Spanish (STS) Test Administrator Interface Web site[—https://cde-sts-tds.smarterbalanced.org/proctor/](https://cde-sts-tds.smarterbalanced.org/proctor/)
- *Technical Specifications and Configuration Guide for California Assessment of Student Performance and Progress (CAASPP) Online Testing* Web document[—http://www.caaspp.org/rsc/pdfs/CAASPP.tech-specs-and-config](http://www.caaspp.org/rsc/pdfs/CAASPP.tech-specs-and-config-guide.2017-18.pdf)[guide.2017-18.pdf](http://www.caaspp.org/rsc/pdfs/CAASPP.tech-specs-and-config-guide.2017-18.pdf)

The STS is designed for administration between multiple students and a test administrator. Per the CAASPP regulations, a test administrator must be an employee or contractor of a local educational agency (LEA) or a nonpublic, nonsectarian school who has signed a *CAASPP Test Security Affidavit* and has been trained to administer the STS (*California Code of Regulations*, Title 5, Section 850[ad]).

Individual student scores, school-level scores, and score reports will be available to LEAs for all students who participated in the STS. However, scores for English learners will be the only scores viewable through CAASPP public Web reporting.

## <span id="page-7-1"></span>**Test Design**

The STS uses a fixed form—a test where students are given a fixed set of questions irrespective of the student's responses or ability —that assesses the two domains of reading and writing. There are grade-specific test forms for students in grades two through eleven.

### *Test Items and Standards*

All test items are multiple choice. All items are designed to allow Spanish-speaking English learners to demonstrate their knowledge of the California academic content standards that were adopted in 1997 by taking an assessment in their primary language (although the current administration permits any student, regardless of primary language, to take the STS). Because the STS is a linear assessment, the test will not adapt to a student based on his or her responses to the items.

## <span id="page-7-2"></span>**Technical Requirements**

The STS is administered online and requires an Internet-connected device for each student and a separate device for the test administrator. The test administrator starts a test session through the [STS Test Administrator Interface.](https://cde-sts-tds.smarterbalanced.org/proctor/) One test session may accommodate many concurrent student sessions. Test administrators also may use their device to open this *STS Online Test Administration Manual* to access the directions for administration (DFA).

The STS requires the installation of CAASPP secure browsers on student testing devices. These are the same secure browsers that are used for the other online CAASPP assessments. **However, to access the STS, students must select the link on the** 

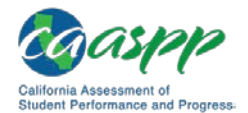

#### **CAASPP secure browser landing page to access the STS test delivery interface.**

Secure browsers are available for download on the [Secure Browsers](http://ca.browsers.airast.org/) Web site.

The general technical requirements and supported devices are identical to those for the other online CAASPP assessments. These are described in the *[Technical Specifications and](http://www.caaspp.org/rsc/pdfs/CAASPP.tech-specs-and-config-guide.2017-18.pdf)  [Configuration Guide for CAASPP Online Testing](http://www.caaspp.org/rsc/pdfs/CAASPP.tech-specs-and-config-guide.2017-18.pdf)*.

Additionally, LEAs should work with their information technology teams to whitelist the following URLs prior to administration of the STS. Note that these URLs are for use with the STS only; LEAs not administering this test do not need to whitelist these sites.

- [https://cde-sts.smarterbalanced.org](https://cde-sts.smarterbalanced.org/)
- [https://cde-sts-tds.smarterbalanced.org](https://cde-sts-tds.smarterbalanced.org/)

## <span id="page-8-0"></span>**Directions for Administration (DFA)**

The **Administer an Online Test Session** subsection of this manual, which contains the directions for administration of the STS, must be used by the test administrator to administer tests to students. The DFA includes the script for the test administrator to use at the beginning of testing and provides administration guidance on the day of testing. The script is provided in Spanish.

# <span id="page-8-1"></span>**Test Scheduling**

### *Window and Test Times*

LEA CAASPP coordinators set the schedules for multiple-choice STS testing within a **25-day window based on 12 days before and 12 days after the date on which 85 percent of the instructional days** have been completed for the school year. It is the responsibility of the LEA to test within this window. Dates will vary by LEA and school based on the first day of instruction. The STS must be administered within this window.

Although the anticipated time it will take for a student to complete the test is approximately 150 minutes for grades two and three and 170 minutes for grades four through eleven, the amount of time each student needs can vary. Schools should consider these estimated times when scheduling test sessions.

The STS is untimed. Tests may be administered to a student over as many testing sessions and days within the testing window as needed.

## *Key Dates*

<span id="page-8-2"></span>[Table 1](#page-8-2) lists key dates for the 2017–18 STS administration. Note, however, that the LEA's selected testing window is set in the Test Operations Management System.

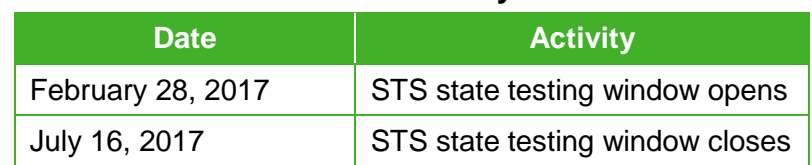

#### **Table 1. List of Key Dates**

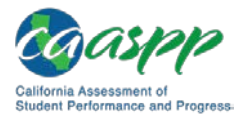

## <span id="page-9-0"></span>**Roles and Responsibilities**

#### **Additional Resources:**

- Adding and Managing Users for the Standards-based Tests in Spanish (STS) Web video[—http://www.caaspp.org/rsc/videos/archived-training\\_sts-adding](http://www.caaspp.org/rsc/videos/archived-training_sts-adding-managing-users.2018.html)[managing-users.2018.html](http://www.caaspp.org/rsc/videos/archived-training_sts-adding-managing-users.2018.html)
- *California Assessment of Student Performance and Progress (CAASPP) Online Test Administration Manual* Web document[—http://www.caaspp.org/](http://www.caaspp.org/rsc/pdfs/CAASPP.online_tam.2017-18.pdf) [rsc/pdfs/CAASPP.online\\_tam.2017-18.pdf](http://www.caaspp.org/rsc/pdfs/CAASPP.online_tam.2017-18.pdf)
- CAASPP Security and Test Administration Incident Reporting System (STAIRS) Process for Summative Assessments Web page <http://www.caaspp.org/stairs/>
- STS Test Administrator Interface Web site-https://cde-sts[tds.smarterbalanced.org/proctor](https://cde-sts-tds.smarterbalanced.org/proctor)

A successful administration of the STS requires identifying the appropriate staff to fulfill specific roles and work together. The three main roles involved with the administration of the STS are the:

- 1. local educational agency (LEA) CAASPP coordinator,
- 2. test site coordinator (called the "school coordinator" in the Administration and Registration Tools system), and
- 3. test administrator.

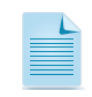

**Note:** Test administrators are responsible for administering the STS.

The subsection that follows outlines the various responsibilities of each role.

## <span id="page-9-1"></span>**LEA CAASPP Coordinator**

The LEA CAASPP coordinators were designated by the district superintendent at the beginning of the 2017–18 school year and must meet the requirements and fulfill the duties outlined in the *[CAASPP Online Test Administration Manual](http://www.caaspp.org/rsc/pdfs/CAASPP.online_tam.2016-17.pdf)*.

### *LEA CAASPP Coordinator Responsibilities*

For the STS, LEA CAASPP coordinators are responsible for the following activities:

- Ensuring that schools are testing within a 25-day window based on 12 days before and 12 days after the date on which 85 percent of the instructional days have been completed for the school year
- Reporting a test security incident (incorrect Statewide Student Identifier) that occurs during test administration to the California Department of Education (CDE) within 24 hours of discovery, using *STAIRS,* which is available on the [CAASPP STAIRS](http://www.caaspp.org/stairs/index.html) Web page (*California Code of Regulations,* Title 5 (5 *CCR*)*,* Section 859[e])

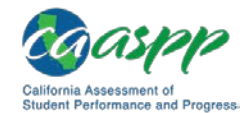

- Assuming general oversight responsibilities for all administration activities in the LEA's schools and ensuring that students have a positive test experience
- Ensuring test site coordinators and test administrators have access to the Administration and Registration Tools (ART) (Note that ART uses the term "school coordinator" for the CAASPP user role of "test site coordinator.")

## *LEA CAASPP Coordinator Checklist*

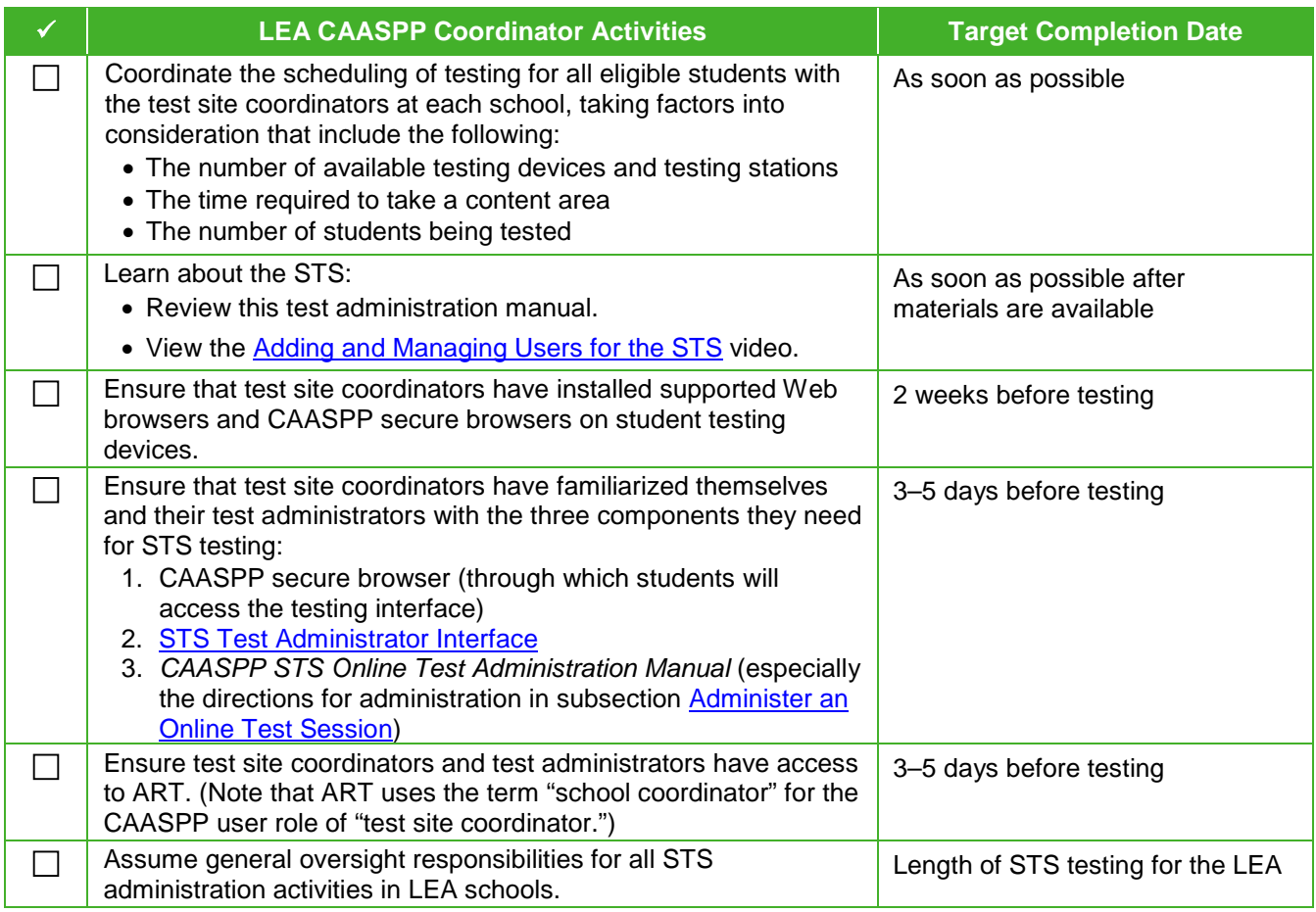

## <span id="page-10-0"></span>**Test Site Coordinator**

The test site coordinator—referred to as the "school coordinator" in ART—is designated by the LEA CAASPP coordinator and must meet the requirements and fulfill the duties outlined in the *CAASPP [Online Test Administration Manual](http://www.caaspp.org/rsc/pdfs/CAASPP.online_tam.2017-18.pdf)*.

## *Test Site Coordinator Responsibilities*

For the STS, the test site coordinator is responsible for the following activities:

- Identifying test administrators, and ensuring that they have reviewed and signed the *CAASPP Test Security Affidavit* (5 *CCR* Section 850[w])
- Verifying that student demographic information from the California Longitudinal Pupil Achievement Data System is appearing correctly in ART

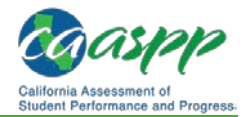

- Creating or approving testing schedules and procedures for the school (consistent with state and LEA policies)
- Working with technology staff to ensure that devices are configured for testing and that any technical issues are resolved
- Addressing testing problems, as needed
- Mitigating and reporting all test security incidents in a manner consistent with state and LEA policies
- Assuming general oversight responsibilities for all administration activities in their schools and for all test administrators
- Ensuring test administrators have access to the to the [STS Test Administrator Interface](https://cde-sts-tds.smarterbalanced.org/proctor/) (must be assigned the test administrator role in ART)

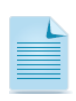

**Note:** LEA CAASPP coordinators, who also serve the role of the test site coordinators, should be familiar with the tasks and responsibilities of the test site coordinator.

## *Test Site Coordinator Checklist*

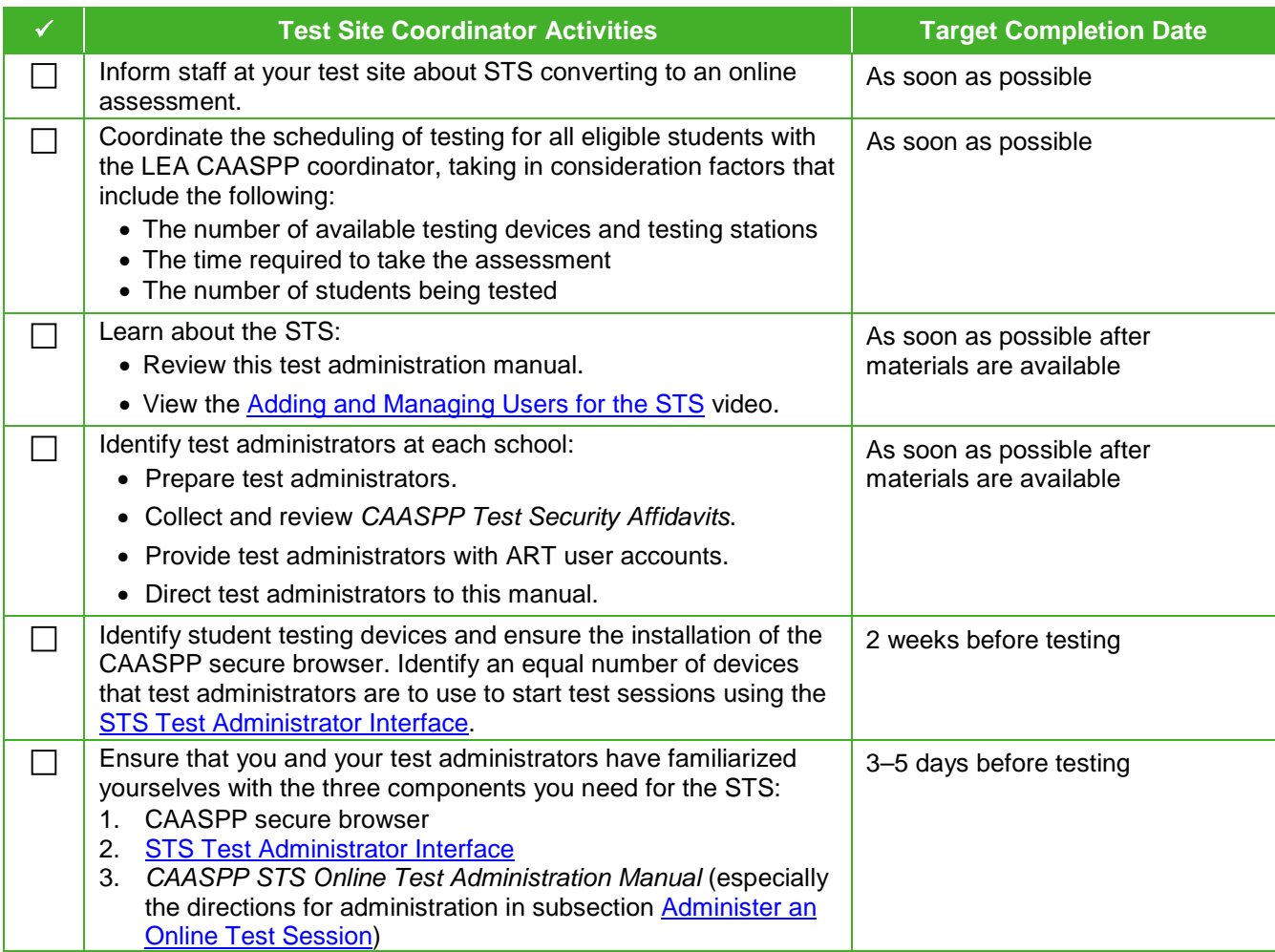

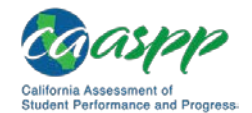

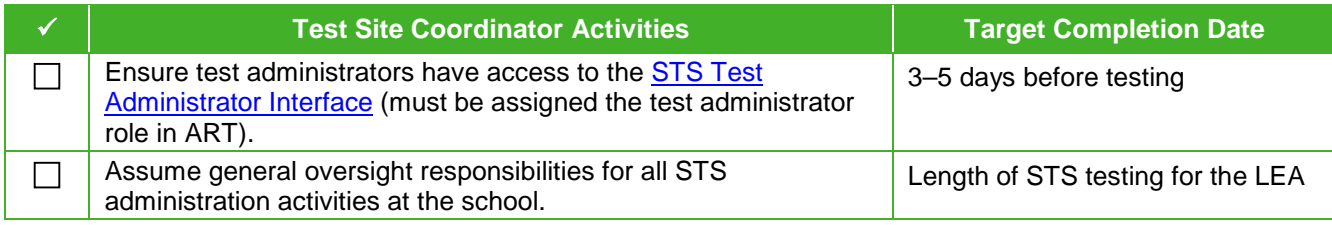

## <span id="page-12-0"></span>**Test Administrator**

A test administrator is an employee of an LEA or an employee of a nonpublic, nonsectarian school who has been trained to administer the STS. Test administrators must review the test administration directions and read and sign the *CAASPP Test Security Affidavit*.

### *Test Administrator Responsibilities*

Test administrators are responsible for the following activities:

- Reading and submitting signed *CAASPP Test Security Affidavits* (5 *CCR* Section 850[w]) to their test site coordinator
- Administering the STS in accordance to the guidelines outlined in this manual
- Ensuring he or she has access to the **[STS Test Administrator Interface](https://cde-sts-tds.smarterbalanced.org/proctor/)** (must be assigned the test administrator role in ART)

### *Test Administrator Checklist*

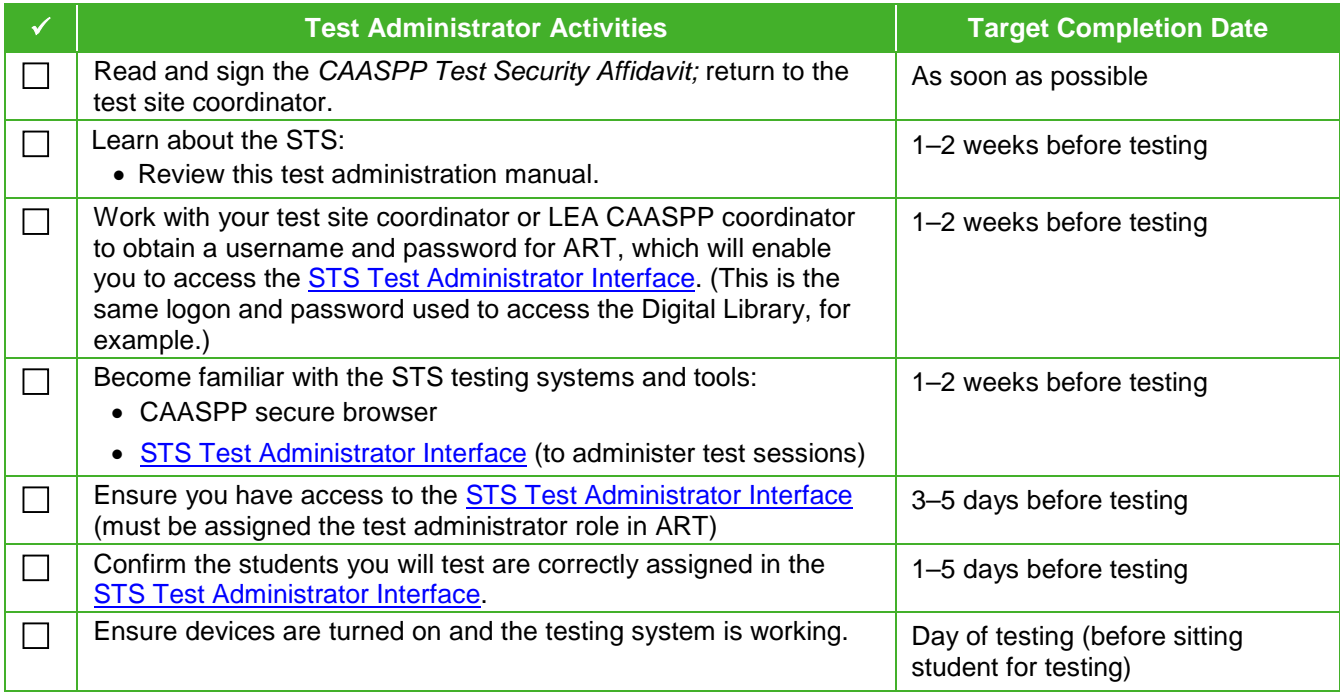

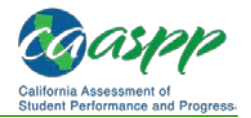

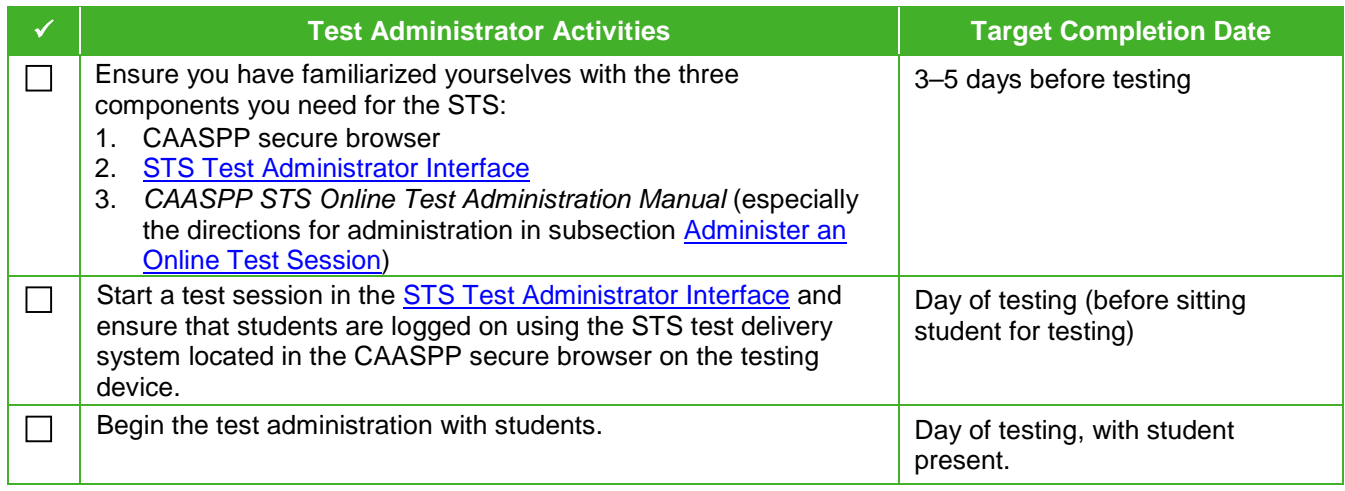

# <span id="page-14-0"></span>**Chapter 2.Test Administration Preparation and Planning**

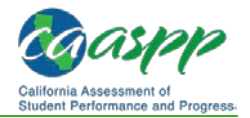

# <span id="page-15-0"></span>**Preparing for the Standard-based Test in Spanish (STS) Administration**

#### **Additional Resources:**

- Adding and Managing Users for the Standards-based Tests in Spanish (STS) Web video— http://www.caaspp.org/rsc/videos/archived-training sts-adding[managing-users.2018.html](http://www.caaspp.org/rsc/videos/archived-training_sts-adding-managing-users.2018.html)
- California Assessment of Student Performance and Progress (CAASPP) Standards-based Tests in Spanish (STS) Web page <http://www.caaspp.org/administration/about/sts/>
- STS Test Administrator Interface Web site[—https://cde-sts](https://cde-sts-tds.smarterbalanced.org/proctor/)[tds.smarterbalanced.org/proctor/](https://cde-sts-tds.smarterbalanced.org/proctor/)
- *Technical Specifications and Configuration Guide for CAASPP Online Testing* Web document[—http://www.caaspp.org/rsc/pdfs/CAASPP.tech-specs-and](http://www.caaspp.org/rsc/pdfs/CAASPP.tech-specs-and-config-guide.2017-18.pdf)[config-guide.2017-18.pdf](http://www.caaspp.org/rsc/pdfs/CAASPP.tech-specs-and-config-guide.2017-18.pdf)

## <span id="page-15-1"></span>**Technology Requirements**

All online CAASPP assessments, including the STS, have the same technological requirements. Prior to assessment administration, local educational agency (LEA) CAASPP coordinators, test site coordinators, and/or technology coordinators should review the technology infrastructure at their schools to ensure it meets the minimum requirements for administering the STS.

The *[Technical Specifications and Configuration Guide for CAASPP Online Testing](http://www.caaspp.org/rsc/pdfs/CAASPP.tech-specs-and-config-guide.2017-18.pdf)* provides the technical specifications for online testing. This includes information about Internet and network infrastructure requirements, hardware and software requirements, and secure browser installation.

Additionally, LEAs should work with their information technology teams to whitelist the following URLs prior to administration of the STS. Note that these URLs are for use with the STS only; LEAs not administering this test do not need to whitelist these sites.

- [https://cde-sts.smarterbalanced.org](https://cde-sts.smarterbalanced.org/)
- [https://cde-sts-tds.smarterbalanced.org](https://cde-sts-tds.smarterbalanced.org/)

# <span id="page-15-2"></span>**STS Test Administrator Interface**

Usernames and passwords are generated for the [STS Test Administrator Interface,](https://cde-sts-tds.smarterbalanced.org/proctor) after a test administrator has been added and assigned the test administrator role in ART. Please view the [Adding and Managing Users for the STS](http://www.caaspp.org/rsc/videos/archived-training_sts-adding-managing-users.2018.html) Web video for a demonstration on adding and managing STS users in ART. For the STS, test administrators can use this username and password to log on to the [STS Test Administrator Interface,](https://cde-sts-tds.smarterbalanced.org/proctor/) which is necessary to generate a test session ID and approve students for testing.

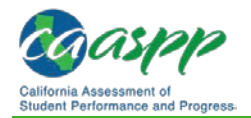

# <span id="page-16-0"></span>**Accessibility Resources**

## <span id="page-16-1"></span>**Overview**

Accessibility resources are access features or supports of the assessment that are either provided as digitally delivered components of the CAASPP secure browser (embedded supports) or separate from it (non-embedded supports). Accessibility supports allow students to participate in an assessment that can generate results that are a fair and accurate estimate of each student's achievement.

For the STS, large print and braille are the only accessibility resources available to students upon request. These resources will be paper-based and must be ordered by a LEA CAASPP coordinator by contacting CalTAC. Students may use the embedded universal tools within the test delivery system.

## <span id="page-16-2"></span>**Large-Print and Braille Forms**

Large-print and braille forms are available to students as a paper-based form. As mentioned previously, these forms must be ordered by a LEA CAASPP coordinator by contacting the California Technical Assistance Center (CalTAC). Students who need one of these accommodated forms will complete the test using the braille or large-print, paper-based form. **A test administrator should then log on to the respective student's testing interface and enter the student's responses that the student indicated on the paper form into online test form.**

Once the student's test has been submitted via the online test delivery system, the test administrator should work with the test site coordinator and/or the LEA CAASPP coordinator to send the test materials back to CalTAC. This includes the accommodated test form and answer document.

## <span id="page-16-3"></span>**Availability of Universal Tools**

Embedded universal tools are available to all students by default. There are no nonembedded universal tools available for the STS.

The list of available universal tools for the STS is as follows:

- Breaks
- Expandable passages
- Highlighter
- Mark for review
- Notepad
- Strikethrough
- Zoom

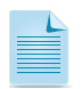

**Note:** These resources are intended for use in the operational administration approved by the Office of Administrative Law.

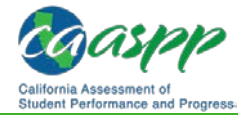

# *This page is left blank intentionally.*

# <span id="page-18-0"></span>**Chapter 3.Test Security**

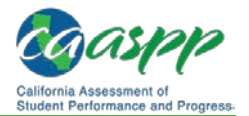

# <span id="page-19-0"></span>**Test Security for the Standards-based Tests in Spanish (STS)**

#### **Additional Resources:**

• *Security Incidents and Appeals Procedure Guide* Web document <http://www.caaspp.org/rsc/pdfs/CAASPP.stairs-appeals-guide.2017-18.pdf>

The Standards-based Tests in Spanish (STS) is a secure test. All test administrators are required to read and sign the *California Assessment of Student Performance and Progress (CAASPP) Test Security Affidavit* prior to testing, which is then kept on file with the test site coordinator. The test site coordinator should be contacted if test administrators have not received the *CAASPP Test Security Affidavit*.

## <span id="page-19-1"></span>**Test Security Incidents**

Test administration incidents are situations that occur before, during, or after test administrations that include test administration errors, disruptions, and student cheating. These incidents generally do not affect test results, are reported to the test site coordinator, and are handled at the local level.

There is only one type of incident that requires reporting in the Security and Test Administration Incident Reporting System (STAIRS) for the STS: resetting a test due to use of an incorrect Statewide Student Identifier (SSID).

If a student starts testing using an incorrect SSID, the test administrator must stop the student's test session. The student should then log on to the test session again using his or her correct SSID. The test site coordinator or the local educational agency CAASPP coordinator should then report the incident in the Security and Test Administration Incident Reporting System (STAIRS), which is done by accessing the Test Operations Management System.

If a student completes testing using an incorrect SSID, the test administrator should report the incident in STAIRS to initiate an SSID swap. The student does not need to test again; however, the student whose SSID was used in error must wait until the LEA has been notified by the CDE that the test opportunity is available for that student.

The *[Security Incidents and Appeals Procedure Guide](http://www.caaspp.org/rsc/pdfs/CAASPP.stairs-appeals-guide.2017-18.pdf)* contains complete instructions for using the STAIRS process.

# <span id="page-20-0"></span>**Chapter 4.Administering the Standards-based Tests in Spanish to Students**

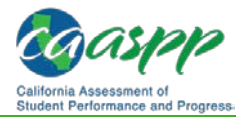

# <span id="page-21-0"></span>**Use the Directions for Administration**

#### **Additional Resources:**

• *California Assessment of Student Performance and Progress (CAASPP) Online Test Administration Manual* Web document [http://www.caaspp.org/rsc/pdfs/CAASPP.online\\_tam.2017-18.pdf](http://www.caaspp.org/rsc/pdfs/CAASPP.online_tam.2017-18.pdf)

### **Overview**

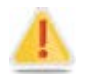

**Caution: These instructions apply to administration of the Standardsbased Test in Spanish only.** 

#### **RECOMMENDATION: Consider printing this section to be used on the day of testing.**

Before you administer a test session, check to see if the following tasks have been completed:

- $\Box$  Verify the security of the testing environment prior to beginning a test session. (See the *[Security of the Test Environment](http://www.caaspp.org/rsc/pdfs/CAASPP.online_tam.2017-18.pdf)* subsection in the *CAASPP Online Test Administration Manual.*)
	- **Student seats are arranged in a way so students cannot see each other's answers.**
	- **All displayed instructional materials (e.g., vocabulary charts, etc.) are covered or taken down.**
	- **Post "TESTING IN PROGRESS—DO NOT DISTURB" signs outside of the testing room.**
- $\Box$  Ensure that students do not have access to digital, electronic, or manual devices (e.g., cellphones, smart watches) during testing.
- **Recommended:** Launch secure browsers on all testing devices before students sit down to test.

To ensure that all students are tested under the same conditions, the test administrator should adhere strictly to the script for administering the test. These instructions can be found in the boxes in bold on the following pages. When asked, the test administrator should answer questions raised by students but should never help the class or individual students with specific test items. **No test items can be read to any student.**

**Please remember that the script must be followed exactly and used each time a test is administered.** If the class is resuming a test and the test administrator is sure that all students are able to log on without hearing the logon directions again, the test administrator may skip the italicized portions of the directions.

All directions that a test administrator needs to read to students are indicated by the word "SAY" and are in boxes so they stand out from the regular text. They should be read exactly as they are written, using a natural tone and manner. If the test administrator makes a

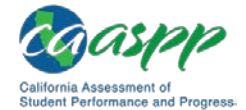

mistake in reading a direction, then he or she should stop and say, "He hecho un error. Eschuche de nuevo. (I made a mistake. Listen again.)" Then the direction should be reread.

The test administrator should try to maintain a natural classroom atmosphere during the test administration. Before each test begins, he or she should encourage students to do their best.

Any time a student logs on to the testing system, the test administrator should follow the script.

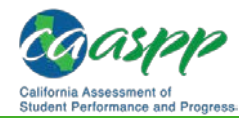

# <span id="page-23-0"></span>**Administer an Online Test Session**

#### **Additional Resources:**

- *California Assessment of Student Performance and Progress (CAASPP) Online Test Administration Manual* Web document—
- [http://www.caaspp.org/rsc/pdfs/CAASPP.online\\_tam.2017-18.pdf](http://www.caaspp.org/rsc/pdfs/CAASPP.online_tam.2017-18.pdf)
- <span id="page-23-2"></span>• CAASPP Standard-based Tests in Spanish (STS) Web page <http://www.caaspp.org/administration/about/sts/>
- STS Test Administrator Interface Web site[—https://cde-sts](https://cde-sts-tds.smarterbalanced.org/proctor/)[tds.smarterbalanced.org/proctor/](https://cde-sts-tds.smarterbalanced.org/proctor/)

You must create a test session in the **[STS Test Administrator Interface](https://cde-sts-tds.smarterbalanced.org/proctor/)** before students can log on to the student testing site. In order for a student to take a specific test, it must be included in your test session.

This section contains information on how to start a test session, add tests to the session, verify students' test settings, approve students for testing, and monitor their progress.

#### **Warning: Check students' information, especially their grade level, before test sessions.**

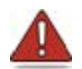

*If you have a student whose information is incorrect, do not approve him or her for testing.* Contact your local educational agency (LEA) CAASPP coordinator or test site coordinator (as appropriate) to have the student's information updated in the California Longitudinal Pupil Achievement Data System (CALPADS), which provides data to the Administration and Registration Tools.

## <span id="page-23-1"></span>**General Rules**

### *Entering Student Responses into the System*

A student may enter his or her responses into the testing device using a mouse, keyboard, or other assistive technology.

## *Beginning the Test*

Follow these instructions to administer the STS. The test administrator must create a test session before students can log on to the STS test delivery system. When a test administrator creates a test session, a unique session ID is randomly generated. This session ID must be provided to the students before they log on and should be written down.

#### **Workflow**

The basic workflow for administering online tests is as follows:

- 1. The test administrator logs on to the **STS Test Administrator Interface**, selects tests, and starts a test session.
- 2. Students select the link in the CAASPP secure browser that takes them to the STS test delivery system.
- 3. Students sign in and request approval for tests.

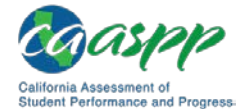

- 4. The test administrator reviews students' requests and approves them for testing.
- 5. Students complete and submit their tests.
- 6. The test administrator stops the test session and logs off.

#### **Directions for Test Administration**

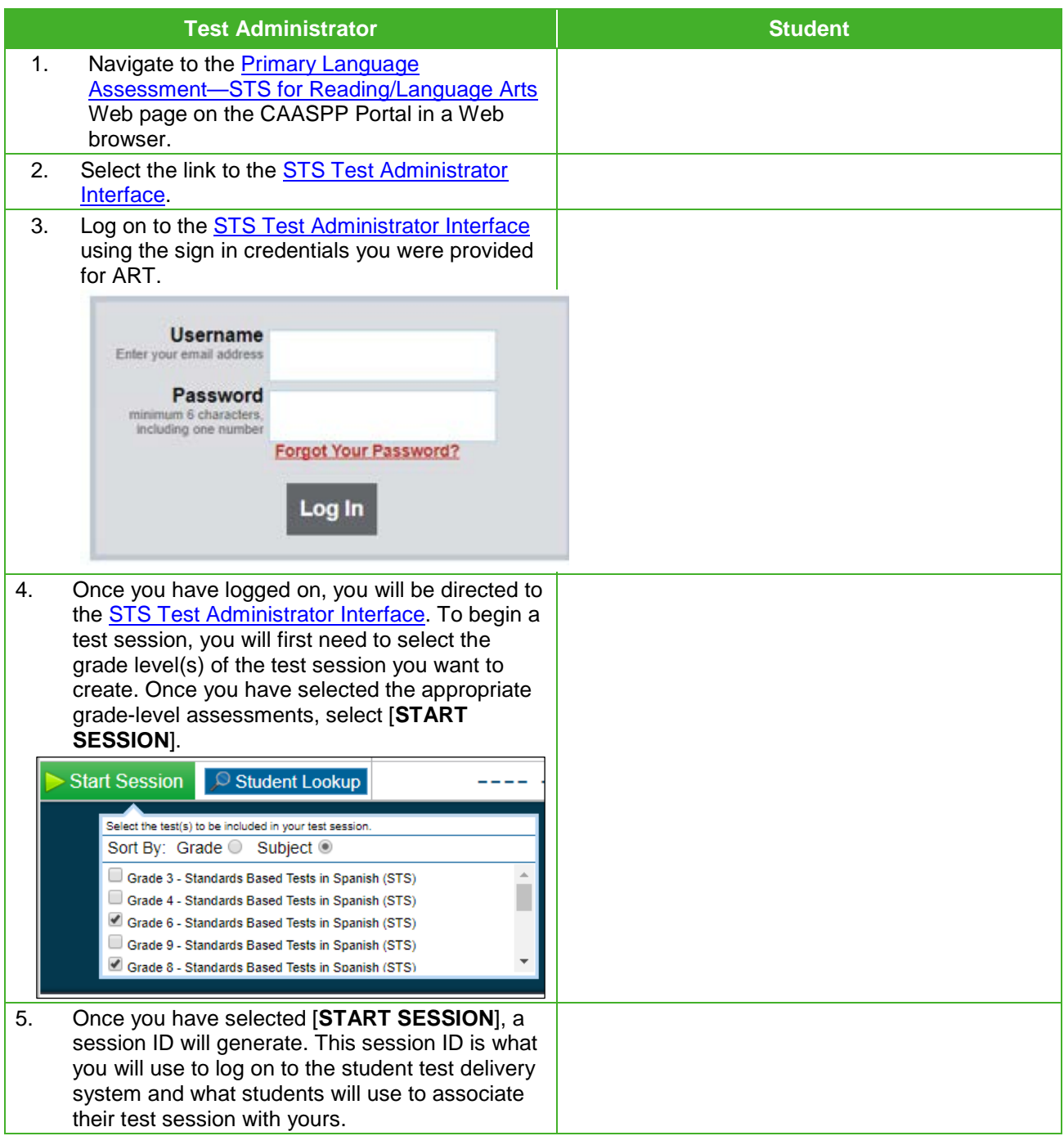

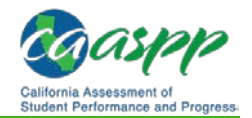

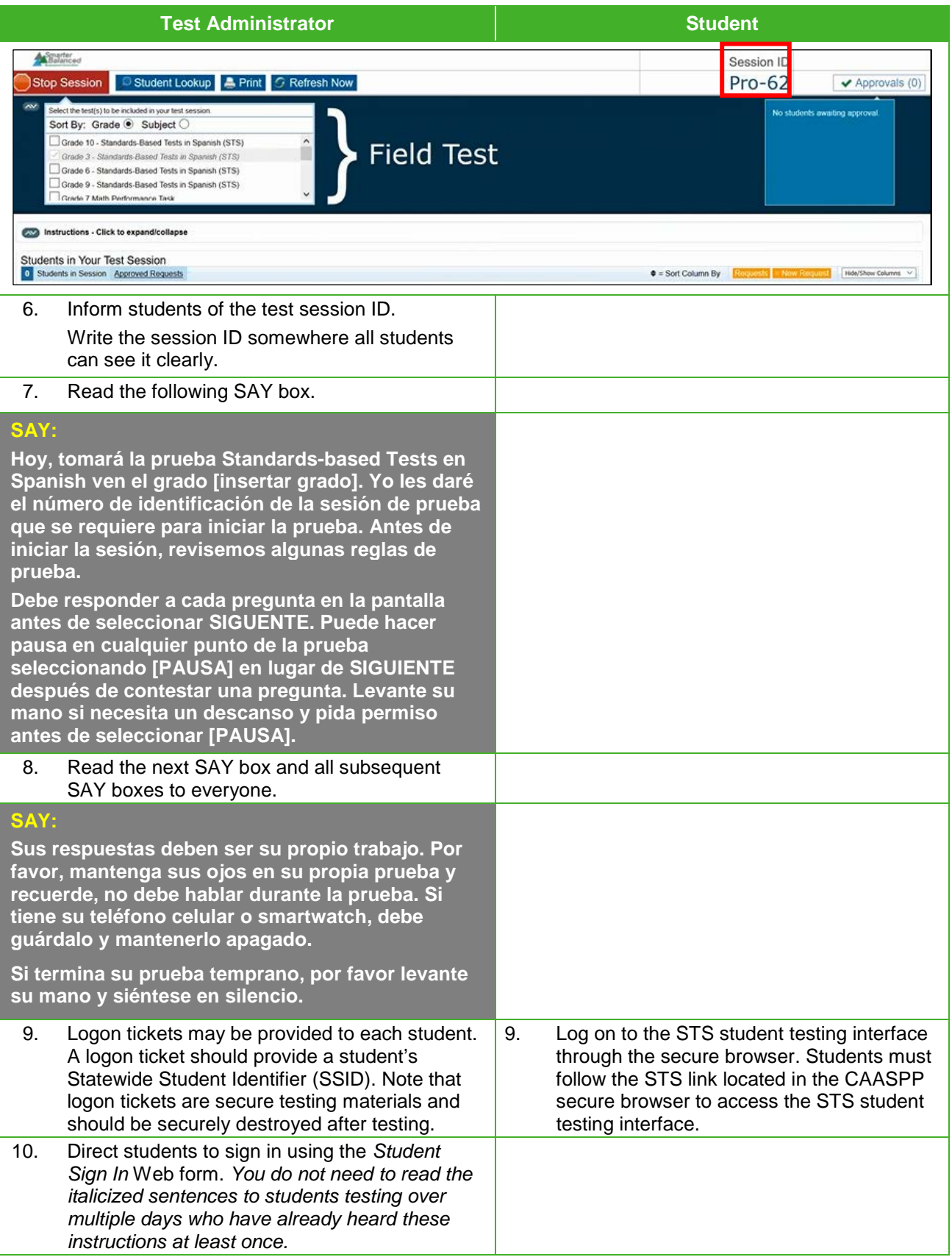

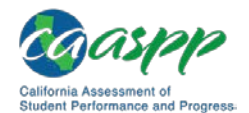

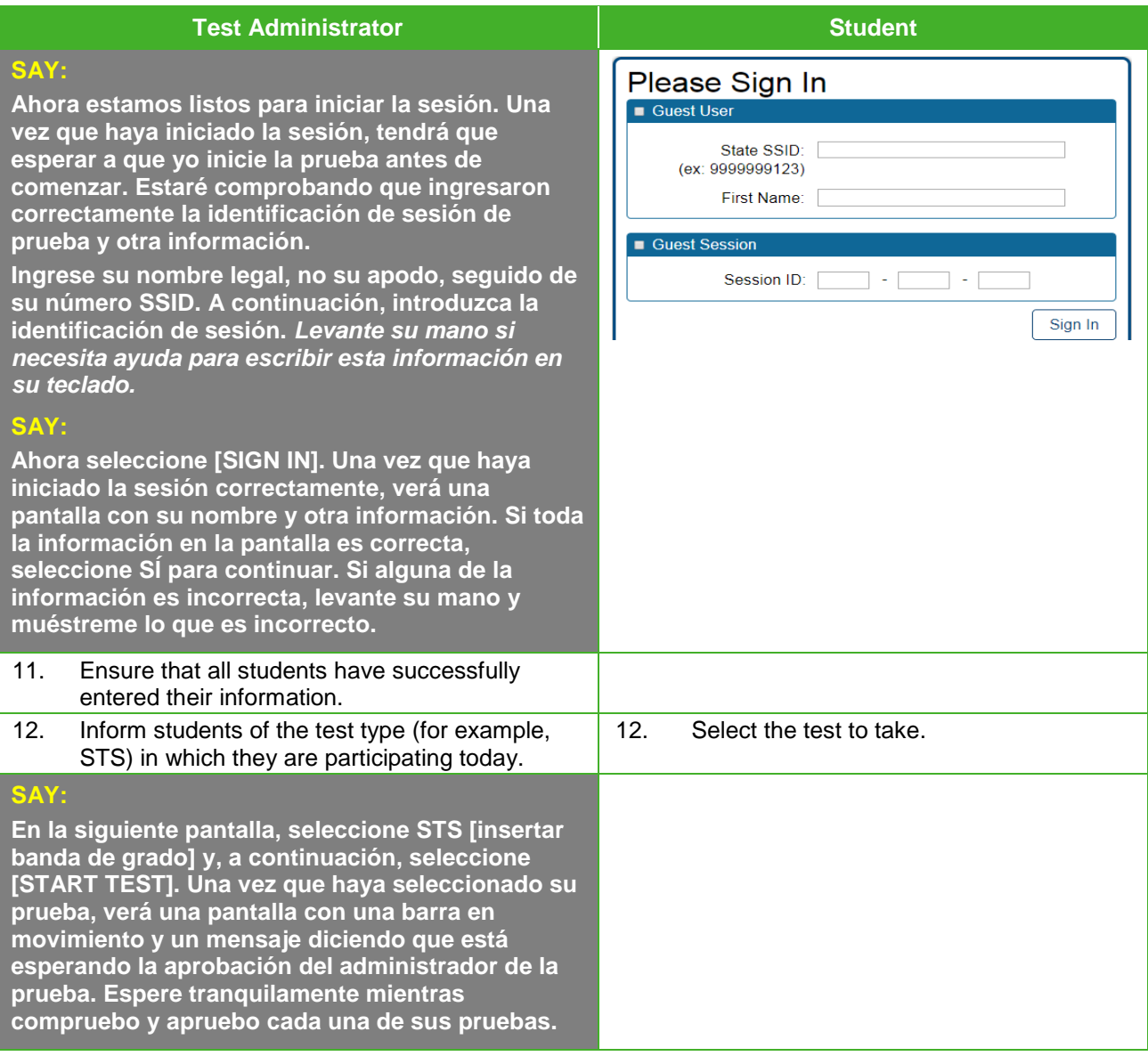

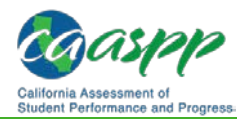

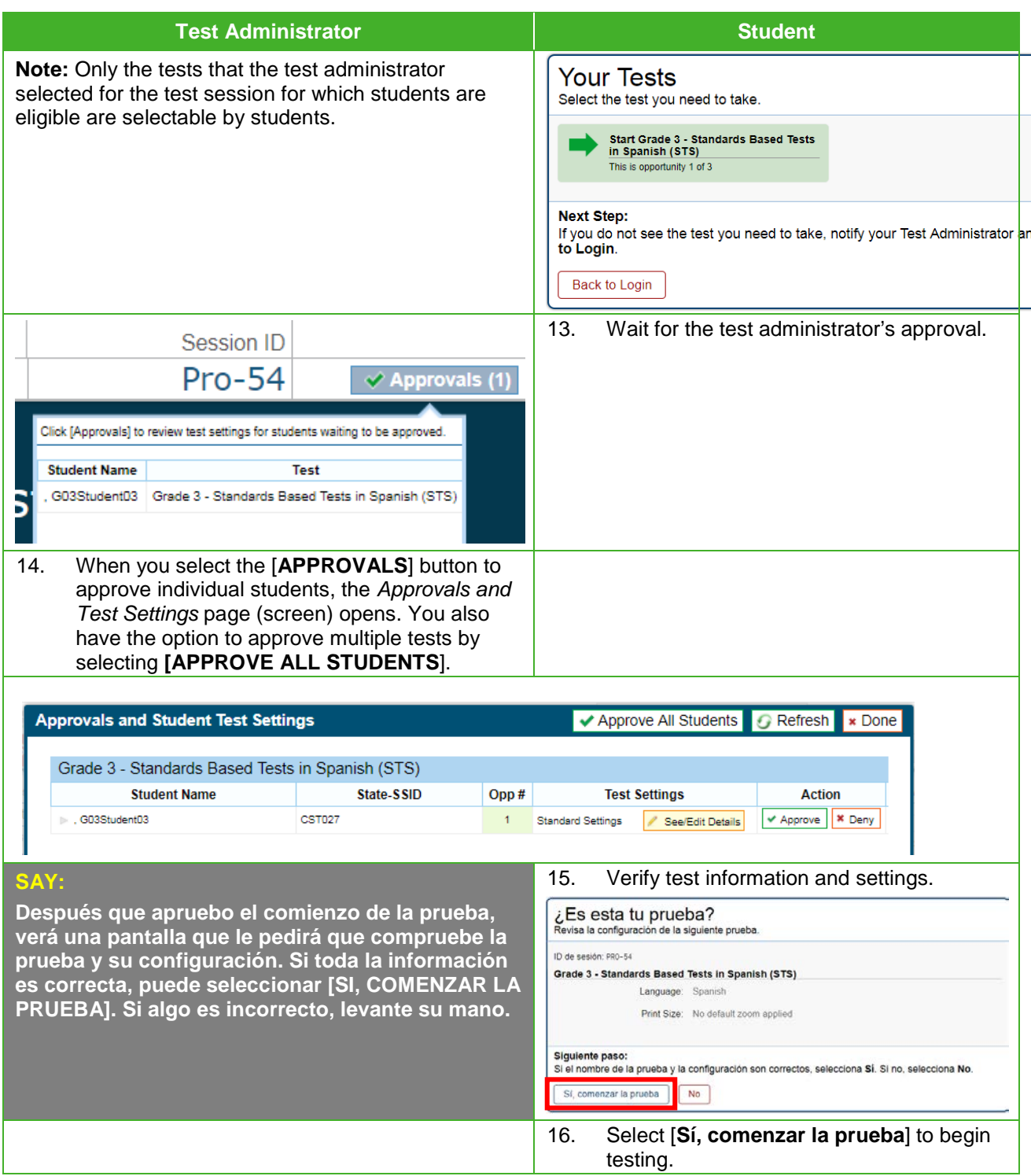

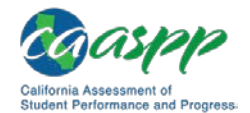

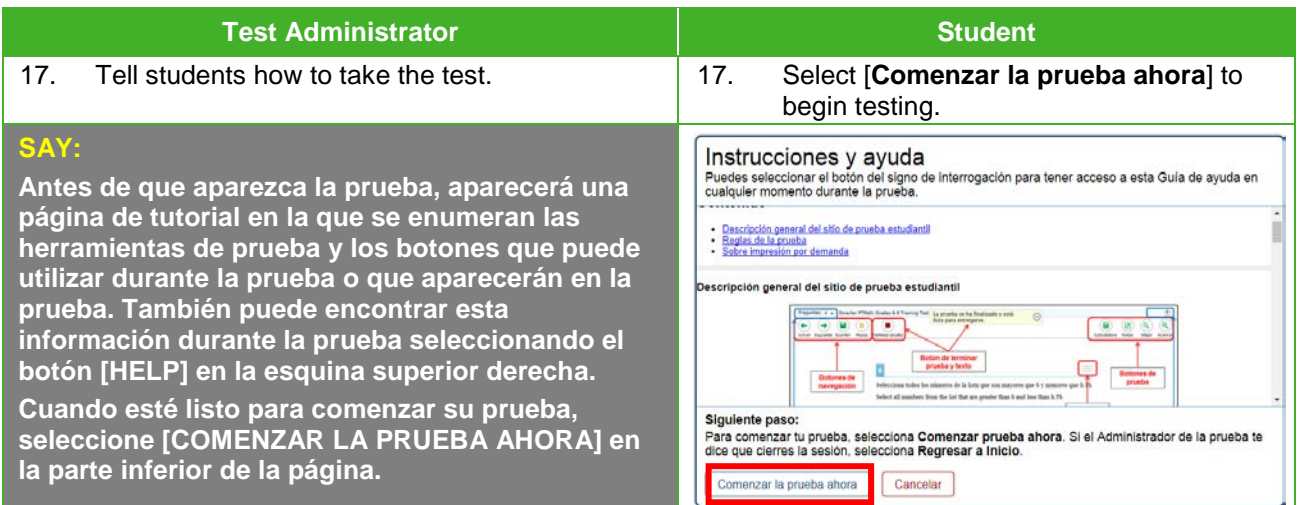

## <span id="page-28-0"></span>**Monitoring Student Progress**

#### *Test Selection*

It is very important that test administrators monitor student progress throughout the test session. This includes verifying that students are participating in the appropriate grade level test and type of test (STS). The test administrator monitors the test each student is taking by referring to the *Students in Your Operational Test Session* table in the [STS Test](https://cde-sts-tds.smarterbalanced.org/proctor/)  [Administrator Interface,](https://cde-sts-tds.smarterbalanced.org/proctor/) shown in [Figure 1.](#page-29-0) Note that the list of student names can be sorted by linked (underlined) column headings.

In the event a student is taking an incorrect test, the test administrator should pause the student's test. The test administrator should then instruct the student to log off and the test administrator should contact the LEA CAASPP coordinator to ensure that the student's information in CALPADS is correct. The *Test* column is indicated in [Figure 1.](#page-29-0)

It is important to note that in the *Student Status* column in the Test Administrator Interface, the number indicated displays the number of test items to which a student has been exposed. This number does not indicate the number of items the student has answered.

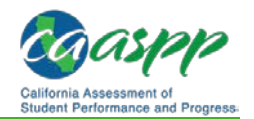

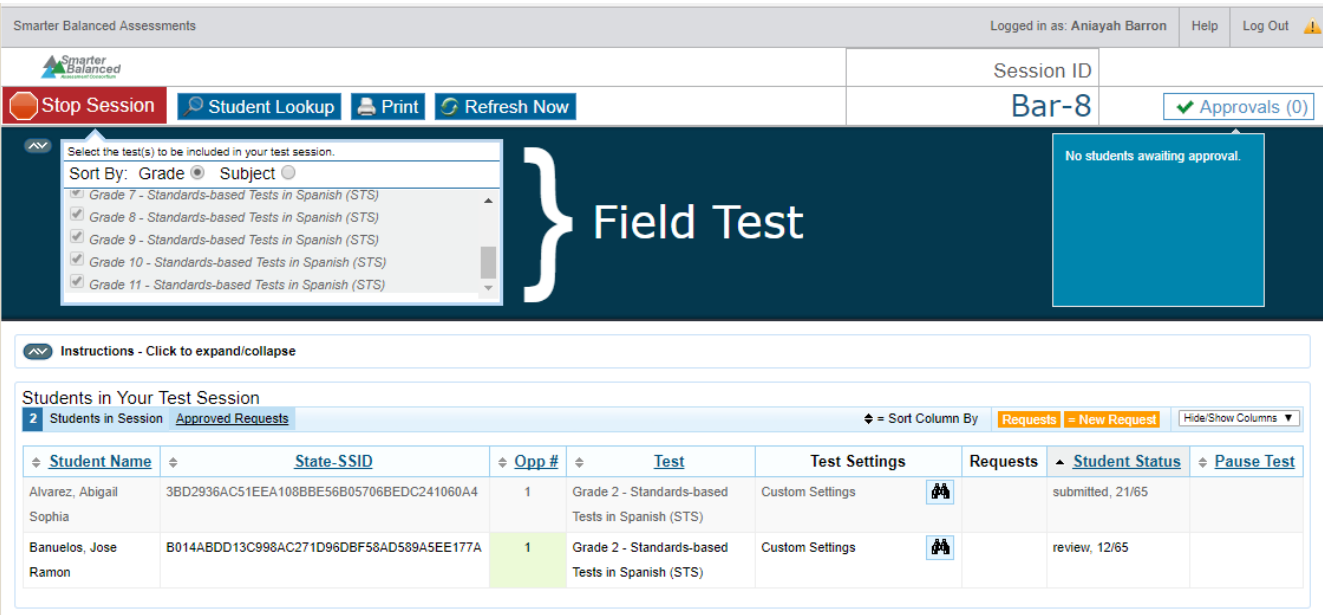

#### <span id="page-29-0"></span>**Figure 1. Monitoring student progress in the Test Administrator Interface**

**Note:** To reset a test in cases where a student has begun testing with an incorrect Statewide Student Identifier, the LEA CAASPP coordinator or test site coordinator must submit the *CAASPP Security and Test Administration Incident Reporting System (STAIRS)* form. The CDE will contact the LEA CAASPP coordinator or test site coordinator with more information once the STAIRS form has been received.

### *Test Security*

Once students have started an STS test session, the test administrator should circulate the room to ensure that all conditions of test security are maintained. If the test administrator witnesses or suspects the possibility of a test security incident, the test site coordinator and LEA CAASPP coordinator should be contacted immediately in accordance with the security guidance provided in this manual.

### *Student Directions During Testing*

While the **STS Test Administrator Interface** is designed to refresh automatically every minute, the test administrator can refresh it manually at any time by selecting the [**Refresh**] button at the top right of the page.

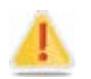

**Caution:** You should not use the Web browser's [**Refresh**] button to refresh the <u>STS Test Administrator Interface</u>.

If the test administrator notices that a student is off task, the test administrator may say the following statement to the student, **verbatim,** to keep him or her focused:

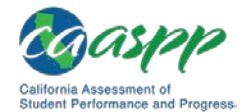

#### **SAY:**

**Es importante que haga lo mejor que puedas. ¿Necesita pausar la prueba y tomar un descanso?**

If a student is concerned about an item, you may direct the student to review a tutorial by reading the following script **verbatim**.

#### **SAY:**

**Haz lo mejor que pueda y elige la respuesta que tiene más sentido. Si no está seguro de cómo funciona una pregunta, puede revisar un tutorial seleccionando en el botón "i" en el lado derecho de la pantalla.**

#### **Warnings:**

#### **Always write down the session ID for possible future use:**

- If the [STS Test Administrator Interface](https://cde-sts-tds.smarterbalanced.org/proctor/) is accidentally closed while students are still testing, the session will remain open until it times out after 30 minutes. The test administrator can open the Web browser and navigate back to the [STS Test Administrator Interface.](https://cde-sts-tds.smarterbalanced.org/proctor/) The test administrator will be prompted to enter the active session ID.
- 
- As a security measure, test administrators are automatically logged off the [STS Test Administrator Interface](https://cde-sts-tds.smarterbalanced.org/proctor/) after 30 minutes of test administrator user inactivity and student inactivity in the test session, which will result in closing the test session. If this occurs, the test administrator will have to create a new session and the students will have to log on to the new session to resume testing. When starting a new session, the test administrator should give the students the new session ID so they can log on and resume testing.

## <span id="page-30-0"></span>**Ending a Test Session**

When there are approximately 10 minutes left in the test session, the test administrator should give students a brief warning.

#### **SAY:**

**Nos estamos acercando al final de esta sesión de prueba. Por favor revise las preguntas completada ahora. No envíe su prueba a menos que haya contestado todas las preguntas.** 

#### **SAY:**

**Déjeme saber si necesita más tiempo.** 

After answering the last question, each student is presented with a screen prompting him or her to review answers for all items available to the student or prior to submitting the test. After any review is completed, students must submit their tests. If students would like to review their answers before submitting their test, they can do so before selecting [**TERMINAR**

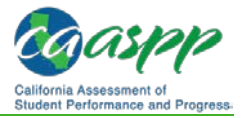

**PRUEBA**]. Once a student selects [**TERMINAR PRUEBA**], the student will not be able to review answers.

#### **SAY:**

**Esta sesión de prueba se ha terminado. Si no ha terminado la prueba, seleccione PAUSA y podrá terminarlo en otra sesión.**

**Si ha contestado todas las preguntas y ha terminado de revisar sus respuestas, seleccione [TERMINAR PRUEBA]. Ahora recojeré cualquier papel u otros materiales.** 

Test administrators should select [**Stop Session**] to end the test session and pause any student test in the session that is still in progress. When finished, test administrators can log off the [STS Test Administrator Interface](https://cde-sts-tds.smarterbalanced.org/proctor/) by selecting the [**Logout**] button at the top right. Test administrators should also collect any scratch paper.

## *Logging Off*

Use caution when logging off the Test Administrator Interface as this will log you off of other related systems (e.g., Digital Library). To log off the STS [Test Administrator Interface,](https://cde-sts-tds.smarterbalanced.org/proctor/) select the [**Logout**] button in the top-right corner of the screen.

Your session will be closed, and you will not be able to resume the test session.

**Alert:** This scenario also occurs when a test administrator navigates to another site from the [STS Test Administrator Interface.](https://cde-sts-tds.smarterbalanced.org/proctor/) If you need to access TOMS or another application, you are encouraged to open a separate browser window and use that window for other applications.

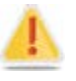

If a test administrator unintentionally logs off the [STS Test Administrator](https://cde-sts-tds.smarterbalanced.org/proctor/)  [Interface](https://cde-sts-tds.smarterbalanced.org/proctor/) while students are still testing, all in-progress tests will be paused and the students will be logged off. You cannot resume the original session. You will need to log back on, start a new session, and provide the new session ID to students who need to log back on and resume testing.

# <span id="page-32-0"></span>**Chapter 5.Appendixes**

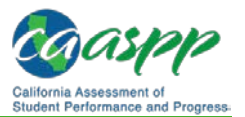

# <span id="page-33-0"></span>**Appendix A: Standards-based Tests in Spanish (STS) Item Types**

The Standards-based Tests in Spanish features only multiple choice single select item types. What follows are details this item type, describing the type of functionality the student and test administrator will see.

- 1. **Multiple Choice**—These items consist of question and list of choices; they may also include a stimulus or subset of a passage as the stimulus.
	- a. **Single Select—**The student must select the one correct choice to receive credit.

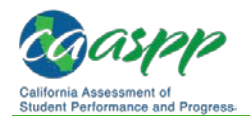

## <span id="page-34-0"></span>**Support for the Standards-based Tests in Spanish**

#### **Additional Resources:**

- California Assessment of Student Performance and Progress (CAASPP) Portal Web site[—http://www.caaspp.org/](http://www.caaspp.org/)
- CAASPP Primary Language Assessment—Standards-based Test in Spanish (STS) for Reading/Language Arts (RLA) Web page[—http://www.caaspp.org/](http://www.caaspp.org/administration/about/sts/) [administration/about/sts/](http://www.caaspp.org/administration/about/sts/)

The [CAASPP Portal](http://www.caaspp.org/) is the home for all CAASPP assessment administration information, including the STS. All information and nonsecure materials needed to administer the STS are or will be available on the CAASPP [Primary Language Assessment—STS](http://www.caaspp.org/administration/about/sts/index.html) for RLA Web page.

For questions regarding the STS or for additional assistance:

- Local educational agency (LEA) CAASPP coordinators should contact the California Technical Assistance Center by phone at 800-955-2954, by e-mail at [caltac@ets.org,](mailto:caltac@ets.org) or by using the chat function linked on the **CAASPP Portal**.
- Test site coordinators should contact their LEA CAASPP coordinator.
- STS test administrators should contact their test site coordinator.